## Topaz Signature Pad

- 1. Unplug pad if plugged in.
- 2. Download the following programs from JPEGGER.com
	- a. Signature Pad Configuration Program
	- b. Topaz SigPlus Basic
	- c. Xlate 380 Installer
- 3. Install Topaz SigPlus Basic. Answer the following questions:
	- a. Will you be signing and/or viewing signatures in Microsoft Word documents and/or Excel spreadsheets? **Select: No**
	- b. Will you be signing and/or viewing signatures in Adobe Acrobat? **Select: No**
	- c. Please choose below the option that fits your needs best: **Select: I have a tablet, and want to sign eDocuments**
	- d. Please choose your tablet. **Select: LCD4X5 (T-L760 or T-L766)**
	- e. Please choose your tablet's connection type. **Select: HSB (USB type. Be sure TabletModel ends in –HSB)**
- 4. Install Xlate 380. Create a directory for installation i.e. C:\Program Files\xlate380
- 5. Configure Xlate380
	- a. Add device and select the following settings.

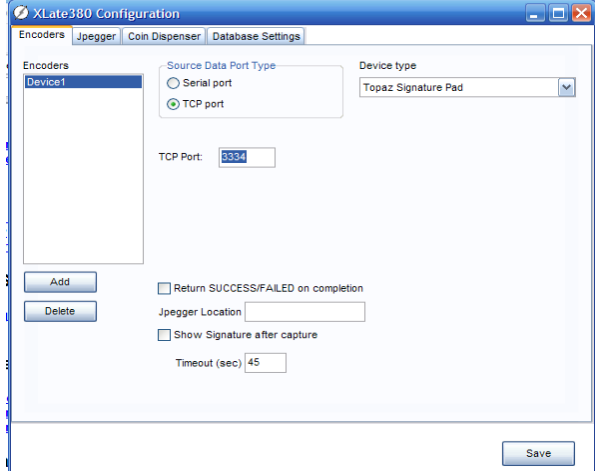

b. Under the Jpegger tab include the following settings.

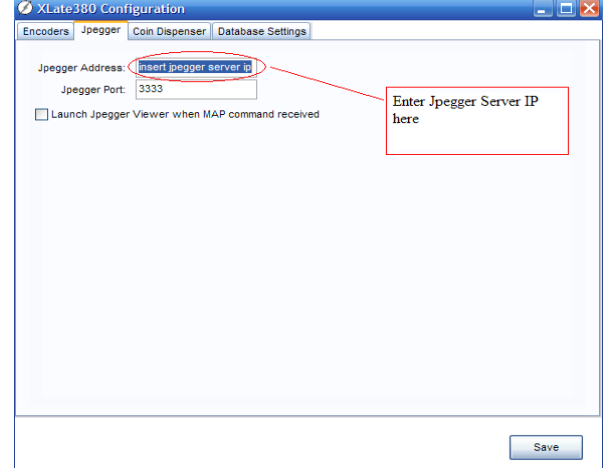

- c. Save settings.
- 6. Install Signature Pad Configuration Program (SigConfig.sfx.exe). Create a directory for installation i.e. C:\Program Files\sigpad
- 7. Run sigconfig.exe and configure
	- a. Settings under Jpegger Sites tab:

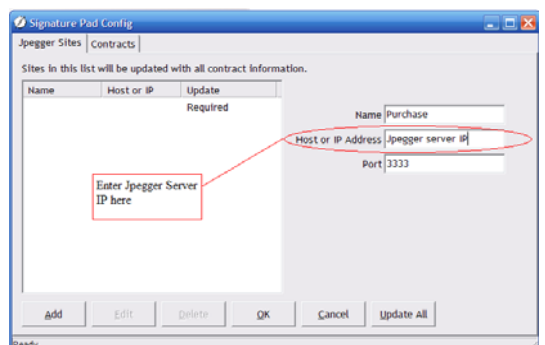

b. Settings under Contracts tab:

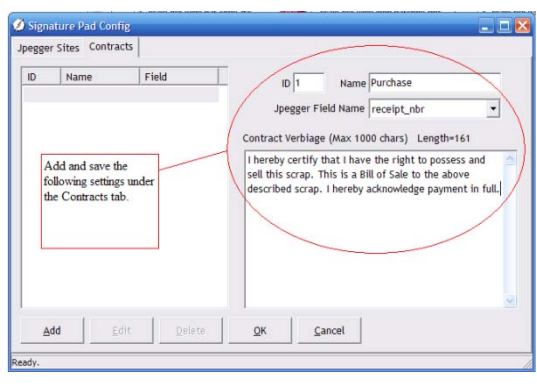

- c. Under the Jpegger Sites tab. Click "Update All".
- 8. In Scrap Dragon, Back Office, Maintenance, Setup, Local Options, Peripherals
	- a. Check signature pad
	- b. IP address is the computer where the pad is attached, usually 127.0.0.1
	- c. Port is the same port # assigned to the sig pad in Xlate 380, usually 3334

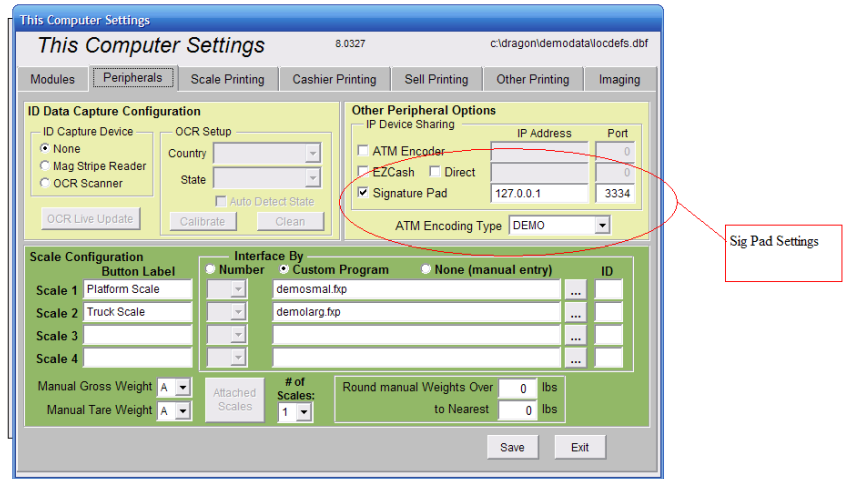